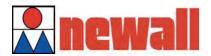

# **NEWALL MEASUREMENT SYSTEMS**

**C80** 

# **Three Axis Digital Readout System**

31

31

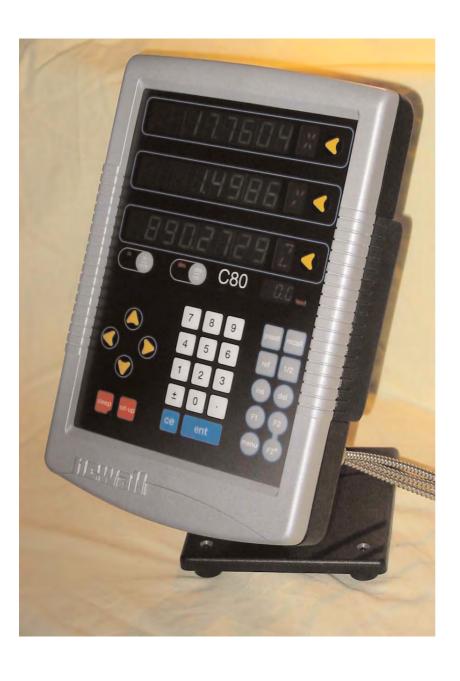

# CONTENTS

| 001      | ILLINIS                                                |
|----------|--------------------------------------------------------|
| 2        | SPECIFICATIONS                                         |
| 3        | CONNECTIONS                                            |
| 4        | MOUNTING                                               |
| 4        | Arm Mounting (Non-adjustable)                          |
| 4        | Arm Mounting (Adjustable)                              |
| 5<br>5   | Face Mounting (Adjustable) Lathe Mounting (Adjustable) |
| 6        | OPERATION                                              |
| 6        | Understanding the Displays                             |
| 6        | Using the Keypad                                       |
| 7        | STANDARD FUNCTIONS                                     |
| 7        | Setting the Datum for Each Axis                        |
| 7        | Using Digifind                                         |
| 7        | Using Centerfind                                       |
| 8        | SETUP                                                  |
| 8        | Using Setup Mode                                       |
| 9<br>9   | Machine Type<br>Encoder                                |
| 10       | Radius / Diameter                                      |
| 10       | Direction                                              |
| 10       | Error Compensation                                     |
| 11<br>12 | Segmented Error Compensation Linear Error Compensation |
| 13       | Zero Approach                                          |
| 13       | Axis Summing                                           |
| 13       | Taper Display Axis                                     |
| 14       | Add / Delete Function                                  |
| 14<br>14 | Reset<br>Store                                         |
| 15       | SPECIAL FUNCTIONS                                      |
| 15       | Menu Function                                          |
| 16       | MILL FUNCTIONS                                         |
| 16       | Bolt Hole Circle                                       |
| 18       | Arc Contouring                                         |
| 20       | Line Hole                                              |
| 22       | Polar Coordinates                                      |
| 23       | LATHE FUNCTIONS                                        |
| 23<br>24 | Taper<br>Tool Offsets                                  |
| 26       | Summing                                                |
| 27       | Vectoring                                              |
| 28       | <b>GENERIC FUNCTIONS</b>                               |
|          |                                                        |

**TROUBLESHOOTING** 

**CLEANING** 

## **SPECIFICATIONS**

#### **Electrical**

#### EMC and Low Voltage Compliance

BS EN 55022:1998 Class B

BS EN 55024:1998

#### Power Supply Unit (supplied)

100 - 240V (47 - 63Hz)

External switch-mode

Conforms to Low Voltage Directive

EN 60 950:1992/

A1:1993/ A2:1994/ A3:1996/ A4:1997

### **Physical**

#### Height

265mm (10.43")

180mm (7.09")

**Depth** (not including connectors)

50mm (1.97")

Weiaht

2.9kg (6.38lb)

#### **Environmental**

#### **Operating Temperature**

0 to 45°C

#### Storage Temperature

-20 to 70°C

#### **Environmental Conditions**

Indoor Use, IP20 (IEC 529)

#### Relative Humidity

Maximum 80% for temperatures up to 31°C decreasing linearly to 33% at 45°C

#### Disposal

At the end of its life, the C80 system should be disposed of in a safe manner applicable to electronic goods.

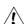

### /! DO NOT BURN.

The casework is suitable for recycling. If you have any doubt about how to dispose of your unit, please return it to Newall and we will provide this service for you.

#### Input

Three Spherosyn or Microsyn encoders.

#### Resolutions

#### Spherosyn or Microsyn 10

(menu selection)

5µm (0.0002")

10µm (0.0005")

20µm (0.001")

50µm (0.002")

#### Microsyn 5

(menu selection)

1μm (0.00005")

2μm (0.0001")

5µm (0.0002")

10µm (0.0005")

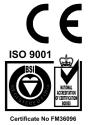

NOTE: NEWALL MEASUREMENT SYSTEMS LTD RESERVES THE RIGHT TO CHANGE SPECIFICATIONS WITHOUT NOTICE.

# CONNECTIONS

- The C80 is suitable for use only with Newall Spherosyn and Microsyn analogue encoders.
- Ensure that all cables are secured to prevent the connectors from dropping into hazardous positions when unplugged, for example the floor or coolant tray.
- Ensure that all cables are routed to prevent them from being caught on moving parts.
- Turn off the power before connecting the encoder, by disconnecting the power supply connector.
- Ensure that the C80 is grounded to the machine before turning on the machine supply.

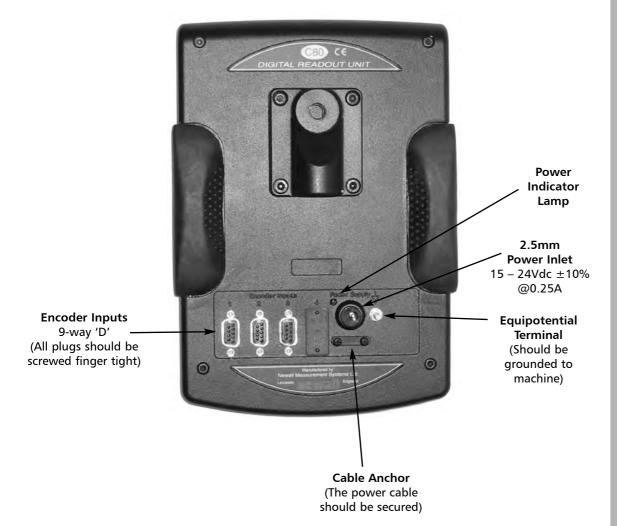

NOTES

<u>(1</u>

DO NOT CONNECT
THIS UNIT DIRECTLY
TO THE MAINS SUPPLY.

7

If you have a Newall encoder which is not fitted with D-type connector, an adaptor cable is available. Part No. 307-60940

Contact your supplier for details.

# **MOUNTING**

• The C80 can be mounted in a variety of ways, depending on the mounting assemblies purchased with the unit:

### **Arm Mounting (Non-adjustable)**

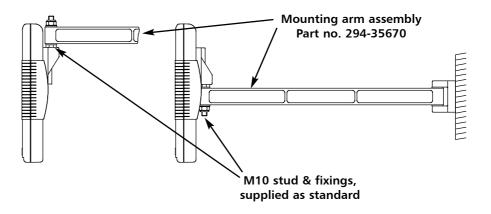

# **Arm Mounting (Adjustable)**

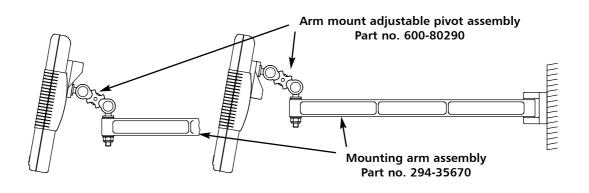

### **Face Mounting (Adjustable)**

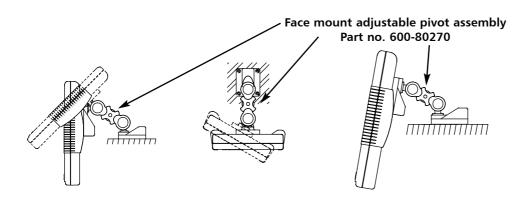

## **Lathe Mounting (Adjustable)**

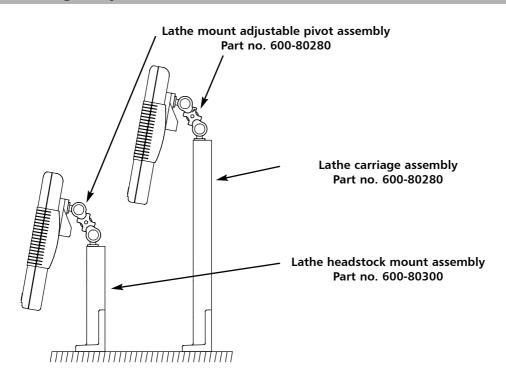

### **OPERATION**

### **Understanding the Displays**

- During Setup and Special Functions, the displays may show information other than that described on this page.
- See the sections on Setup and Special Functions, later in this auide.
- The three Axis displays normally show the positions of the X, Y and Z axes.
- The three Axis Label displays normally show X, Y and Z, (in Lathe Mode X, Z and Z').
- While any axis is moving, the Function display shows the Feedrate of the fastest moving axis, and the feed indicator next to the display will illuminate.
  - Feedrate is displayed in mm/sec or inches/min, to a resolution on 0.1.
- The lathe and mill indicators will be illuminated depending on whether the lathe or mill functions or both, are available. .

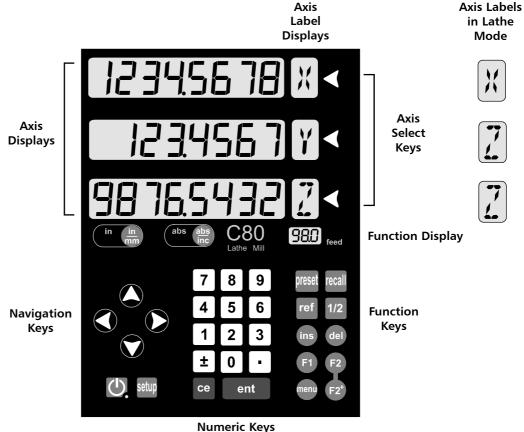

For more information about the use of the Navigation Keys and the Function Keys, see the sections on Setup and Special Functions, later in this guide.

During Setup and Special Functions, the keys may be used for functions other than those described on this page.

See the sections on Setup and Special Functions, later in this guide.

#### tip

At the beginning of each working session, set the datum in Absolute Mode, then switch the C80 to Incremental Mode

By using the C80 in this way, you will be able to return the machine to its absolute datum at any time, simply by switching back to Absolute Mode.

## Using the Keypad

In normal operation, the keys are used as follows:

- Press (m) to toggle the displays between (in (m) inches and (m) millimetres.
- Press (abs) to toggle the C80 between (abs) absolute mode and (inc) incremental mode.

#### Absolute Mode

In this mode, the C80 will display the positions of the three axes relative to a fixed datum.

#### **Incremental Mode**

In this mode, the C80 can be used to display each position relative to the last position. This is also known as point-to-point use.

#### Sleep Mode

Press (1) to temporarily turn off the displays and the keypad.

While the unit is in sleep mode, all settings are preserved, but the positions of the three axes are updated. If any of the axes are moved while in Sleep Mode, the centre display will show J.5PL ACA, and if any of the keys are touched, the centre display will show FouchEd

### STANDARD FUNCTIONS

**NOTES** 

Using Zero redefines the

datum, so it will not be

possible to restore the

Using Preset, Recall or

Centerfind will change the datum - but in

absolute mode, Digifind can still be used to return

to the old datum.

old datum.

### Setting the Datum for Each Axis

#### Zero

• To zero one display at the current position:

Press the **Select Key** of for the axis to be zeroed. All readings will now be relative to this new zero point.

#### **Preset**

To preset one display to a known fixed value:

Press preset, then the Select Key of for the axis to be preset, then enter the value.

For Example: Press press 

1 9 • 6 ent to enter the value - 19500. All readings will now be relative to this new value.

• If you make a mistake while entering a number, pressing ce will clear the entry one character at a time

#### Recall

• To quickly recall the last preset value for an axis:

Press recall, then the **Select Key** for the axis to be preset. All readings will now be relative to this new value.

### w value.

#### tip Do

Do not move the machine when the C80's power is off.

When the power is switched back on again, the C80 uses Digifind automatically to reestablish the datum for each axis.

### **Using Digifind**

In the event that a datum is lost, either due to movement following a power failure, or after a fixed point has been entered by mistake, it can easily be re-established, using **Digifind**.

In order to use Digifind, the absolute datum for each axis should be marked permanently on the machine.

- Set the axis close to the marked datum to within:
   6.3mm (0.25") for a Spherosyn encoder or
   2.5mm (0.1") for a Microsyn encoder.
- Switch the C80 to Absolute mode.
- Press ref, then the Select Key of for the axis to be restored. The display will update to show the exact distance from the datum.

#### ~

**Digifind** works only in **Absolute** mode.

## **Using Centerfind**

**Centerfind** works by halving the distance displayed on the selected axis. It works in either **Absolute** or **Incremental Mode**.

For Example: to find the center of a workpiece that is 100mm wide:

- Set the tool to the other edge of the workpiece. The display shows
- Press 1/2. The display shows 50000
- Move the tool until the display shows . This is the center of the workpiece.

#### tip

Set the C80 to incremental before using Centerfind.

By doing this, you will be able to return the machine to its absolute datum afterwards, simply by switching back to **Absolute Mode**.

# **SETUP**

#### ~

Normally, **Setup** needs to be done only once, and it is possible that the factory default settings are suitable for your needs without change.

#### 7

Not all options will be present, depending on the setting of other options.

For example, the Zero Approach Limit option will not be present if Zero Approach is turned off.

#### 2

The Add Function and Delete Function options allow you to download programmable functions from a PC, connected to the C80 via a serial lead connected to axis 1. This process is covered in a separate guide, which can be obtained from Newall.

### **Using Setup Mode**

• To enter **Setup Mode**, first exit from any **Special Function** that is running, then press the centre display shows **SEF UP**.

Press or to cycle up and down the list of options.

The options are listed below, and each is described in detail on the following pages.

| •                      |                     |               |
|------------------------|---------------------|---------------|
| Option                 | Default             | Display       |
| Machine Type           | Generic             | gener ic      |
| Encoder Type           | all axes: Spherosyn | SPHEroSn      |
| Encoder Resolution     | all axes: 0.005mm   | 0.005         |
| Radius / Diameter      | all axes: Radius    | rAd           |
| Direction              | all axes: 1         | dır. 1        |
| Error Compensation     | all axes: Off       | Err OFF       |
| Linear Compensation    | see note 1          |               |
| Segmented Compensation | see note 1          |               |
| Axis Summing           | X and Z' axes       | Add it ion    |
| Zero Approach On / Off | all axes: Off       | 26-0 OFF)     |
| Zero Approach Limit    | see note 1          |               |
| Taper Display Axis     | X axis              | <b>FAPE</b> r |
| Add Function           | see note 2          | Add Func      |
| Delete Function        | see note 2          | dEL Func      |
| Reset                  |                     | rESEH         |
| Store                  |                     | SHORE         |
|                        |                     |               |

• When you have finished setting all the options, select SFOrE

Press ent to store any changes made.

The middle display shows: [FF] for a few seconds, as your settings are stored.

The C80 exits from Setup Mode.

• Alternatively, pressing setup at any time will exit from **Setup Mode** and abandon any changes.

Machine Type

This setting allows you to choose whether the special functions for **Mill** or **Lathe** are available.

There are three possible settings:

Generic Mode

Generic Mode

Mill Mode

mn ILL

mill functions available

mill functions only

Lathe Mode

LAFHE

lathe functions only

• Press the **Select Key** next to the to cycle between the three settings.

### **Encoder**

#### **Encoder Type**

There are three possible settings for each axis:

Spherosyn

Microsyn 10

Microsyn 5

Denote Spherosyn

Spherosyn

Spherosyn

Spherosyn

Spherosyn

Spherosyn

Spherosyn

Spherosyn

Spherosyn

Spherosyn

Spherosyn

Spherosyn

Spherosyn

Spherosyn

Spherosyn

Spherosyn

Spherosyn

Spherosyn

Spherosyn

Spherosyn

Spherosyn

Spherosyn

Spherosyn

Spherosyn

Spherosyn

Spherosyn

Spherosyn

Spherosyn

Spherosyn

Spherosyn

Spherosyn

Spherosyn

Spherosyn

Spherosyn

Spherosyn

Spherosyn

Spherosyn

Spherosyn

Spherosyn

Spherosyn

Spherosyn

Spherosyn

Spherosyn

Spherosyn

Spherosyn

Spherosyn

Spherosyn

Spherosyn

Spherosyn

Spherosyn

Spherosyn

Spherosyn

Spherosyn

Spherosyn

Spherosyn

Spherosyn

Spherosyn

Spherosyn

Spherosyn

Spherosyn

Spherosyn

Spherosyn

Spherosyn

Spherosyn

Spherosyn

Spherosyn

Spherosyn

Spherosyn

Spherosyn

Spherosyn

Spherosyn

Spherosyn

Spherosyn

Spherosyn

Spherosyn

Spherosyn

Spherosyn

Spherosyn

Spherosyn

Spherosyn

Spherosyn

Spherosyn

Spherosyn

Spherosyn

Spherosyn

Spherosyn

Spherosyn

Spherosyn

Spherosyn

Spherosyn

Spherosyn

Spherosyn

Spherosyn

Spherosyn

Spherosyn

Spherosyn

Spherosyn

Spherosyn

Spherosyn

Spherosyn

Spherosyn

Spherosyn

Spherosyn

Spherosyn

Spherosyn

Spherosyn

Spherosyn

Spherosyn

Spherosyn

Spherosyn

Spherosyn

Spherosyn

Spherosyn

Spherosyn

Spherosyn

Spherosyn

Spherosyn

Spherosyn

Spherosyn

Spherosyn

Spherosyn

Spherosyn

Spherosyn

Spherosyn

Spherosyn

Spherosyn

Spherosyn

Spherosyn

Spherosyn

Spherosyn

Spherosyn

Spherosyn

Spherosyn

Spherosyn

Spherosyn

Spherosyn

Spherosyn

Spherosyn

Spherosyn

Spherosyn

Spherosyn

Spherosyn

Spherosyn

Spherosyn

Spherosyn

Spherosyn

Spherosyn

Spherosyn

Spherosyn

Spherosyn

Spherosyn

Spherosyn

Spherosyn

Spherosyn

Spherosyn

Spherosyn

Spherosyn

Spherosyn

Spherosyn

Spherosyn

Spherosyn

Spherosyn

Spherosyn

Spherosyn

Spherosyn

Spherosyn

Spherosyn

Spherosyn

Spherosyn

Spherosyn

Spherosyn

Spherosyn

Spherosyn

Spherosyn

Spherosyn

Spherosyn

Spherosyn

Spherosyn

Spherosyn

Spherosyn

Spherosyn

Spherosyn

S

• Press the **Select Key**  $\bigcirc$  next to the  $\bigcirc$ ,  $\bigcirc$  or  $\bigcirc$  to cycle between the three settings for each axis.

#### **Encoder Resolution**

The **Resolution** settings available for each axis will depend on the encoder, and also on the encoder.

|           | Display |         | Spherosyn | Microsyn 10 | Microsyn |
|-----------|---------|---------|-----------|-------------|----------|
|           | mm      | in      |           |             |          |
| 1 $\mu$ m | 0.001   | 0.00005 |           |             |          |
| $2\mu m$  | 0.002   | 0.0001  |           |             | 🗸        |
| $5\mu m$  | 0.005   | 0.0002  |           |             | 🗸        |
| 10μm      | 0.01    | 0.0005  |           |             | 🗸        |
| 20μm      | 0.02    | 0.001   |           | 🗸           |          |
| 50μm      | 0.05    | 0.002   |           | ✓           |          |

• Press the **Select Key** next to the  $\mathbb{X}$ ,  $\mathbb{Y}$  or  $\mathbb{Z}$  to cycle between the four available settings for each axis.

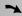

5

The Encoder settings must match the actual encoder in use, or the C80 will not display correctly.

See pages 11 and 12 for details

on using Linear and Segmented

#### **NOTES**

#### tip

The **Diameter** setting is useful for lathes, and other turning applications, to display diameter, rather than radius.

#### tip

The **Direction** setting is quite arbitrary. Set it to whichever makes most sense to the job.

#### ~

If Error Compensation is applied, it is important that is absolutely correct. If it is not correct, errors could be increased rather than reduced.

#### tip

After setting up the Error Compensation, it is advisable to check its effect in normal operation.

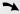

#### Segmented Compensation need not be over the entire scale length.

It can be applied just to a length of high importance, or it can be as small as one segment.

### **Radius / Diameter**

Selecting the Diameter setting causes the C80 to display double the actual movement on any axis.

There are two possible settings for each axis:

Radius rAd

Diameter d A

Press the **Select Key**  $\bigcirc$  next to the  $\bigcirc$ ,  $\bigcirc$  or  $\bigcirc$  to cycle between the two settings for each axis.

#### **Direction**

The Direction setting allows you to match the C80 to the actual direction of travel of any axis.

There are two possible settings for each axis:

d .r. 0

Press the Select Key next to the X, Y or Z to cycle between the two settings for each axis.

### **Error Compensation**

Errors can result from a number of sources, including installation and machine wear. Where the degree of error increases linearly along the length of travel of the encoder, Linear Error Compensation should be applied. However, where the errors are local to an area of travel, the Segmented Error Compensation should be applied.

There are three possible settings for each axis:

Off

Segmented compensation

SEL Err

Error Compensation

• Press the Select Key 🕥 next to the 🔣, 👔 or 🖫 to cycle between the three settings for each axis.

L in Err

If one or more axes are set to **Segmented Compensation**, or **Linear Compensation**, then the next setup option will be to configure the compensation for each of those axes.

Press

The middle display changes to Err 5EF

#### **Segmented Error Compensation**

Linear compensation

In this mode, the scale travel for each axis can be broken down into as many as 99 user-defined segments, with each segment having its own correction factor. The correction factors are calculated by the C80, by comparison against known, user-supplied standards.

- When power is applied, the display for any axis that is set to use **Segmented Compensation** shows FESEF.
- If the machine has not been moved since the power was turned off, simply press ce, and the C80 will restore the last positions recorded.
- Alternatively, set each axis close to the Reference Point to within:

6.3mm (0.25") for a Spherosyn encoder or

2.5mm (0.1") for a Microsyn encoder,

and press the **Select Key** next to the  $\mathbb{X}$ ,  $\mathbb{Y}$  or  $\mathbb{Z}$ . The **C80** will re-establish alignment with the correction parameters.

#### **Linear Error Compensation**

In this mode, a single constant correction factor for each axis can be applied to all displayed measurements. The correction factor is calculated by the user, and specified in parts per million (ppm). Values between -9999 and +9999 are allowed.

### **Segmented Error Compensation**

If one or more axes are set to Segmented Compensation, then the following procedure should be followed to configure the compensation for each of those axes.

#### **Identification of Correction Parameters**

The scale travel is broken down into a number of user-defined segments, each with its own correction factor, measured against a high-accuracy standard. The following parameters need to be identified:

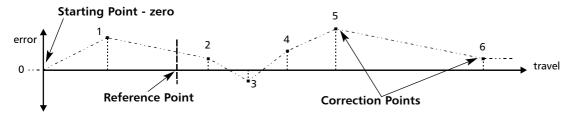

Each Correction Point is measured with respect to the Starting Point - zero - which is usually set close to one end of the scale. The Reference Point can be set anywhere along the scale, and does not need to coincide with either the absolute datum or any of the correction points. However, it may be convenient to make the absolute datum and the reference point the same.

#### **Setting the Correction Points**

As you follow the steps below, it is essential to take the following precaution:

Always approach the Starting Point, Correction Points and Reference Point from the same direction. If you do not, then the size of the tool or probe will render the measurement inaccurate.

Set one or more axes to **Segmented Compensation** as described on page 10.

The display should show, **Err 5EF**.

Press the select key  $\bigcirc$  next to the  $\bigcirc$ ,  $\bigcirc$  or  $\bigcirc$  to enter the setup procedure for each axis to be configured.

The display changes to SEF 2E-0

- Set the machine to the point you have chosen to be Starting Point, and zero the high-accuracy standard at this point. Press ent
- 2 The display changes to 9 --

Set the machine to the point you have chosen to be **Correction Point 1**. Press ent

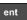

3 The display changes to Ent 5d

Enter the distance from the Starting Point, as measured by the standard.

For Example: Press 6 | 7 | 8 | - 9 ent to enter a Correction Point of 678.9.

The C80 will calculate and display the correction factor for this point.

Press to go to the next point.

Repeat steps 2 and 3 for each Correction Point.

When all correction points have been entered, press ( ).

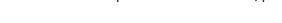

The display changes to 90-0 -EF

Set the machine to the point you have chosen as the **Reference Point**. Press ent

5 The display returns to Err SEF

If required, press the **Select Key**  $\bigcirc$  next to  $\bigcirc$ ,  $\bigcirc$  or  $\bigcirc$  to enter the setup procedure for another axis.

#### **NOTES**

Up to 99 segments can be defined.

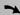

To take advantage of Segmented Error Compensation, you will need access to a high accuracy standard, such as a laser measuring system.

**Error Compensation** initially defaults to off, with no points set.

If Error Compensation is set to Off after Correction Points have been set, the data is retained, but not applied. When Segmented Error Compensation is set to On again, the data will be re-applied.

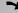

This procedure must be carried out in strict sequence, and in full, to be valid. There must be no reversals in direction.

#### tip

Pressing Select Key at steps 1, 2 or 3, will display the current uncorrected position relative to the Starting Point.

#### tip

Do not worry about the direction of the standard measurement. eg. 678.9 and -678.9 are treated the same.

#### tip

Pressing ce will clear an entry one character at

After an entry has been completed by pressing

ent , pressing ce

will take you back one step at a time.

# **MILL FUNCTIONS**

The Functions described here are available when the C80 is in Mill Mode, and also when in Generic Mode.

#### ~

This function is also known as **Pitch Circle Diameter**.

#### **Bolt Hole Circle**

This function will calculate the locations of the holes, given the following parameters:

- 1 Plane (X,Y X,Z or Y,Z)
- 2 Circle Center location
- 3 Circle Diameter
- 4 Number of Holes (up to 99)
- 5 Starting Angle (measured anti-clockwise from 3 o'clock)

#### Example

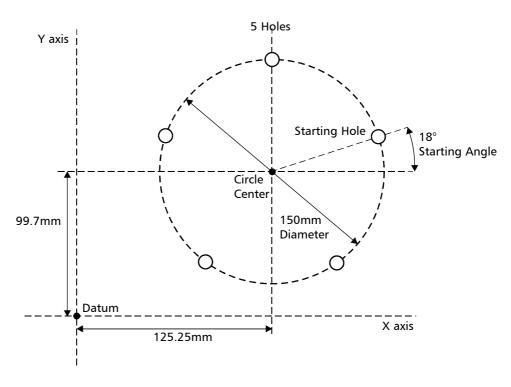

#### tip

If you make a mistake while entering a number, pressing ce will clear the entry one character at a time.

After an entry has been completed by pressing

ent , pressing the

Select Keys and

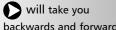

backwards and forwards one step at a time.

To turn the function off, finish making any entry, then press the function key again

### To Set the Function Parameters:

- Press F1 or F2 to turn the function on.
- The function display shows [P], and the axis displays show in which **Plane** the holes are to be machined.

Press or to cycle between the three settings X,Y X,Z or Y,Z.

Press to move to the next step.

• The function display shows [\_\_\_\_\_, and the axis displays show the coordinates of the Circle Center.

Press the **Select Key** next to the [X], [Y] or [Z], to edit each value as required.

For Example: Press [] 9 9 • 7 ent

Press to move to the next step.

continued

#### **Bolt Hole Circle continued**

• The function display shows d, and the top axis display shows the Circle Diameter.

Enter a new value if required.

For Example: Press 1 5 0 ent

Press to move to the next step.

• The function display shows \_\_\_\_\_, and the top display shows the **Number of Holes**.

Enter a new value if required.

For Example: Press 5 ent

Press to move to the next step.

• The function display shows (A), and the top display shows the **Starting Angle**.

Enter a new value if required.

For Example: Press 1 8 ent

Press to finish setting the parameters.

The function display shows !!

### To Machine the Holes:

The two axis displays for the selected plane now show the distance to the first hole.

• To position the tool ready for machining the hole, move the axes until both displays read zero.

The function display shows the number of the hole to be machined.

 Press the Navigation Keys or to move between the holes, or enter the hole number.

For Example: Press 4 ent to move directly to hole 4.

• When all holes have been machined, press [F1] or [F2] to turn the function off.

~

The axis that is **not** involved in the **pitch circle diameter** function will read as normal.

The conventional way to set up a lathe is:

X Axis - cross travel

Z Axis – longditudinal travel

Z' Axis - compound travel.

If the Machine Type is set to Generic, then the axes will be labelled:

Axis 1 - X

Axis 2 - Y

**A**xis 3 – Z

### **Axis Summing**

This function allows the movement of the Z' axis to be added to the movement of either the X axis or the Z axis.

The Summing Function is useful when the compound is set to align with either of those two axes. If the compound is set at an angle, see the next section on the Vectoring Function.

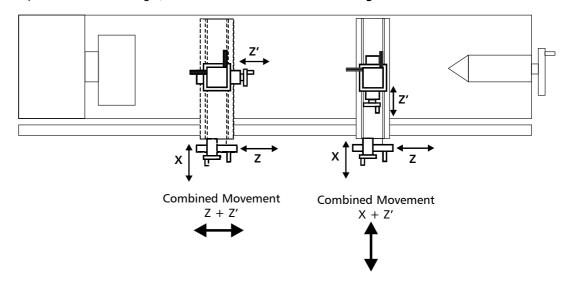

#### To Set the Function Parameters:

The selection of which axes are to be added together is carried out in **Setup Mode**.

To enter Setup Mode, first exit from any Special Function that is running, then press setup. The centre display shows SEF UP

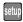

Press or to choose [Add 1- 101].

Press  $\bigcirc$  or  $\bigcirc$  to choose which axes are to be added: X+Z' or Z+Z'.

- If necessary, change the Direction of the Z' axis, so that the axes do add, rather than subtract. (See the section on Setup, Direction, earlier in this guide.)
- Press or to choose 5-0-E, then press ent to store the change.

#### To Use the Function:

- Press [F1] or [F2] to turn the function on.
- The X display shows the X axis as normal.

The Z display shows the Z axis as normal.

The Z' display shows the Sum of the two selected axes.

Any of the axes can be zeroed or preset in the usual way. The Sum display will be altered to take account of the new value.

Press F1 or F2 to turn the function off.

Vectoring

This function allows the movement of the X and Z axes to be combined with the angle of the compound. This function is available only on 3-axis units.

The **Vectoring** Function is useful when the compound is set at an angle. If the compound is set to align with either the X or the Z axes, see the previous section on the **Summing** Function.

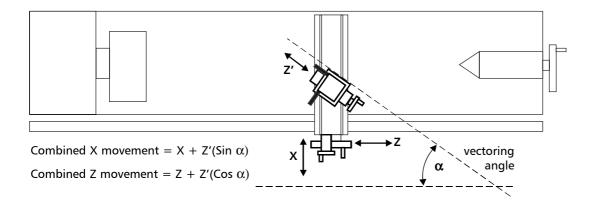

#### To Set the Function Parameters:

- Press [F1] or [F2] to turn the function on.

For Example: Press 3 5 ent , or just press ent to accept keep the existing setting.

#### To Use the Function:

- The X display shows the combined X axis movement.
  - The Z display shows the combined Z axis movement.
  - The Z' display shows the Z' axis as normal.

Any of the axes can be zeroed or preset in the usual way. The **Vectoring** displays will be altered to take account of the new value.

• Press 🛐 or 🔁 to turn the function off.

#### **NOTES**

#### >

The conventional way to set up a lathe is:

X Axis - cross travel

**Z** Axis – longditudinal travel

Z' Axis – compound travel.

If the Machine Type is set to Generic, then the axes will be labelled:

**A**xis 1 – X

Axis 2 - Y

**A**xis 3 – Z

#### tip

If you make a mistake while entering a number, pressing ce will clear the entry one character at a time.

To turn the function off, finish making any entry, then press the function key again

# TROUBLESHOOTING

| Symptom                                                                                                    | Solutions                                                                                                    |  |  |
|----------------------------------------------------------------------------------------------------|----------------------------------------------------------------------------------------------------|--|--|
| The display is blank.                                                                                                    | <ul> <li>The C80 may be in Sleep Mode. Press .</li> <li>Check that the power supply is correctly connected to a working mains outlet.</li> <li>Check that the power supply cables are not damaged.</li> <li>Check that the power supply voltage is 15-24Vdc ±10%.</li> <li>Disconnect all encoder cables. A defective encoder can prevent the C80 from working.</li> </ul>                                                                                                    |  |  |
| The display works, but resets from time to time without any keys being pressed.                                             | <ul> <li>This suggests either that the supply voltage is too low, or that the power supply or mains supply has an intermittent fault.</li> <li>Check that the power supply voltage is 15-24Vdc ±10%.</li> <li>Check that all connections are sound.</li> </ul>                                                                                                    |  |  |
| The display works, but gives erratic readings, the last digit jitters or the measurements jump to new figures unexpectedly. | <ul> <li>This suggests that there may be a poor earth (ground) connection.</li> <li>Both the C80, and the machine on which it is installed, must have proper earth (ground) connections. (see page 3)</li> <li>There may be a problem with the encoder (see below).</li> </ul>                                                                                                    |  |  |
| or 5 16 FA IL appears in the display.                                                                                       | <ul> <li>This indicates that the unit is not receiving a proper signal from the encoder.</li> <li>Check that the encoder connections are sound.</li> <li>Check that there is no damage to the connectors or to the encoder.</li> <li>Switch the C80 off and back on again.</li> <li>Swap the encoder to another axis to confirm whether the encoder or the C80 is at fault (see tip).</li> </ul>                                                                                                    |  |  |
| The unit will not respond to any key presses.                                                                               | Disconnect the C80 from its power supply, wait 15 seconds then reconnect.                                                                                                    |  |  |
| Readings are incorrect                                                                                                    | <ul> <li>Check Encoder Type to ensure correct selection.</li> <li>Check the Radius / Diameter setting. The Diameter setting will cause the axis to read double.</li> <li>Check Error Compensation factors.</li> <li>If using Segmented Error Compensation, verify the datum position.</li> <li>Swap the encoder to another axis to confirm whether the encoder or the C80 is at fault (see tip).</li> <li>Check that there is no damage to the encoder or its cable.</li> <li>Check that the encoder is fixed firmly and aligned correctly, as described in the encoder manual.</li> <li>Check that there is no binding on the scale. With the scale brackets slightly loosened, you should be able to slide the scale back and forth with minimal resistance.</li> <li>If you have a Spherosyn scale, check that the scale is not bent, by removing it and rolling it on a flat surface.</li> </ul> |  |  |

If the solutions suggested above do not solve your problem, contact Newall for further instruction.

## **CLEANING**

- Disconnect the power supply from the C80 before cleaning.
- Do not use corrosive or abrasive cleaning materials.
- Do not use compressed air.
- Apply a small amount of mild soap to a lint-free cloth. Use this to wipe over the case and keypad, taking care not to allow fluid into the connectors.

#### NOTES

#### tip

Providing the machine has not been moved more than:

6.3mm (0.25") for a Spherosyn encoder or

2.5mm (0.1") for a Microsyn encoder

the datum position will not be lost by switching the power off and back on again.

#### tij

When swapping encoders to trace a fault:

1

Check that two axes are set to the correct encoder types.

2

Move the encoder from the malfunctionning axis to a working axis.

If the fault stays with the same encoder, then the encoder is at fault. If the fault stays with the same axis, the C80 is at fault.

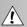

FOLLOW THESE INSTRUCTIONS CAREFULLY TO AVOID DAMAGE TO THE **C80**.